Building a geometry with SimpleGeo

**Chris Theis** 

# What we would like to build... Collimators

Irradiator with a lead container, a radioactive source including its encapsulation and some collimators

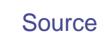

# Creating an additional material

We need to create Cesium, which is not included in the list of standard materials. Do not forget to specify the physical property of the material with the created numerical ID in the input file for FLUKA!

- 1. Select "Edit" in the the "Materials" menu.
- 2. Press "New" in the material property dialog
- 3. Enter Cesium & set the color properties
- 4. A material with ID 26 will be created.

| Name 🔼            | ld   | Red  | Green | Blue     | Tra  | Kd   | Ka     | Ks   | Ks Exp | Kr      | Diff       | Refr   | Amb            | Abs  | ^     | OK     |
|-------------------|------|------|-------|----------|------|------|--------|------|--------|---------|------------|--------|----------------|------|-------|--------|
| HPD-BOX           | 54   | 0.67 | 0.27  | 0.54     | 0%   | 0.80 | 0.20   | 0.00 | 50     | 0.00    | 0.00       | 1.00   | 0.00           | 0.00 |       | Cancel |
| HV-AVE            | 46   | 0.92 | 0.27  | 0.93     | 0%   | 0.80 | 0.20   | 0.00 | 50     | 0.00    | 0.00       | 1.00   | 0.00           | 0.00 |       |        |
| Hydrogen          | 3    | 0.22 | 0.81  | 0.98     | 95 % | 0.80 | 0.20   | 0.00 | 50     | 0.00    | 0.00       | 1.00   | 0.00           | 0.00 |       |        |
| INSU-FOA          | 30   | 0.41 | 0.21  | 0.98     | 0%   | 0.80 | 0.20   | 0.00 | 50     | 0.00    | 0.00       | 1.00   | 0.00           | 0.00 |       |        |
| Iron              | 11   | 0.86 | 0.93  | 0.93     | 0%   | 0.80 | 0.20   | 0.00 | 100    | 0.40    | 0.00       | 1.00   | 0.00           | 0.00 |       |        |
| Lead              | 17   | 0.29 | 0.29  | 0.29     | 0%   | 0.80 | 0.20   | 0.00 | 50     | 0.20    | 0.00       | 1.00   | 0.00           | 0.00 | Ξ     |        |
| Magnesium         | 9    | 1.00 | 0.96  | 0.93     | 0%   | 0.80 | 0.20   | 0.00 | 128    | 0.40    | 0.00       | 1.00   | 0.00           | 0.00 |       |        |
| мв-нсомв          | 40   | 0.14 | 0.63  | 0.11     | 0%   | 0.80 | 0.20   | 0.00 | 50     | 0.00    | 0.00       | 1.00   | 0.00           | 0.00 |       |        |
| Mercury           | 16   | 0.06 | 0.08  | 0.09     | 15 % | 0.50 | 0.10   | 0.40 | 128    | 1.00    | 0.00       | 1.00   | 0.00           | 0.00 |       | New    |
| MF-HCOMB          | 44   | 0.36 | 0.06  | 0.65     | 0%   | 0.80 | 0.20   | 0.00 | 50     | 0.00    | 0.00       | 1.00   | 0.00           | 0.00 |       | New    |
| MGN-CON2          | 48   | 0.63 | 0.44  | 0.08     | 0%   | 0.80 | 0.20   | 0.00 | 50     | 0.00    | 0.00       | 1.00   | 0.00           | 0.00 | -     | Delete |
|                   | 05   | 0.07 | 0.00  |          |      | 0.00 | 0.00   |      |        | 0.70    |            | 1 00   |                |      |       |        |
| Material ACCUR-FE |      |      | Id    |          | 51   |      |        |      |        |         | Diffus     | ∍Kd    |                |      | <br>_ |        |
| Density 1         | g/cr | n3   |       |          |      |      |        |      | -      |         | Ambien     | it Ka  |                |      | -     |        |
|                   |      |      | П     |          |      |      |        |      |        |         | Specula    | ar Ks  | <b>-</b>       |      | <br>_ |        |
| Red               |      | -    |       |          |      |      | _      |      |        |         |            |        | _              |      |       |        |
| Green             | _    |      |       |          | -    |      |        |      |        | ;       | Specular   | exp    |                |      |       |        |
| Blue              |      |      |       |          | _    |      |        |      |        | F       | Reflectio  | n Kr 🛛 | <u> </u>       |      | <br>_ |        |
|                   |      |      |       |          |      |      |        | - ×  |        |         |            |        | -              |      |       |        |
| Transparency      |      |      |       |          |      |      |        |      |        | Diff    | use refle  | ction  |                |      | <br>_ |        |
|                   |      |      |       | transpar |      |      | $\sim$ |      |        | Rei     | fraction i | ndex   |                |      | <br>_ |        |
| opaque            |      |      |       | uanspai  | erit |      |        |      |        |         |            | . 1    | ٦ <sup>-</sup> |      |       |        |
|                   |      |      |       |          |      |      |        |      |        | Am      | ıb. absor  | ption  |                |      |       |        |
|                   |      |      |       |          | -    |      |        |      |        | Fresnel | l absorpt  | ion k  |                |      | _     |        |
| ihader None       |      |      |       |          |      |      |        |      |        |         |            |        |                |      |       |        |

This material database will be stored in the same directory as your geometry. They must be kept in one place!

SimpleGeo example

# More on materials...

- In FLUKA Materials are assigned by a numerical ID
- The physical parameters must be specified in the input file
- If the standard materials are overwritten in an imported input the material name in SimpleGeo and the one in FLUKA will NOT match, because SimpleGeo uses the standard materials of FLUKA2005.6.

This causes no problem because in the exported FLUKA input the assignment is based on the numerical ID! However, it is strongly discouraged to overwrite standard material numbers to avoid confusion!!

# External & internal void

#### **Bodies**

- External void -> Cylinder: X = 0, Y = 0, Z = -200, R = 400, H = 600 Name = ExtVoid
- Internal void -> Cylinder: X = 0, Y = 0, Z = -150, R = 250, H = 400 Name = IntVoid
- AirOut -> Cylinder: X = 0, Y = 0, Z = -100, R = 200, H = 300 Name = AirOut

# Regions

• External void: Type = Difference (ExtVoid – IntVoid), Name = RExtVoid Material = Blackhole

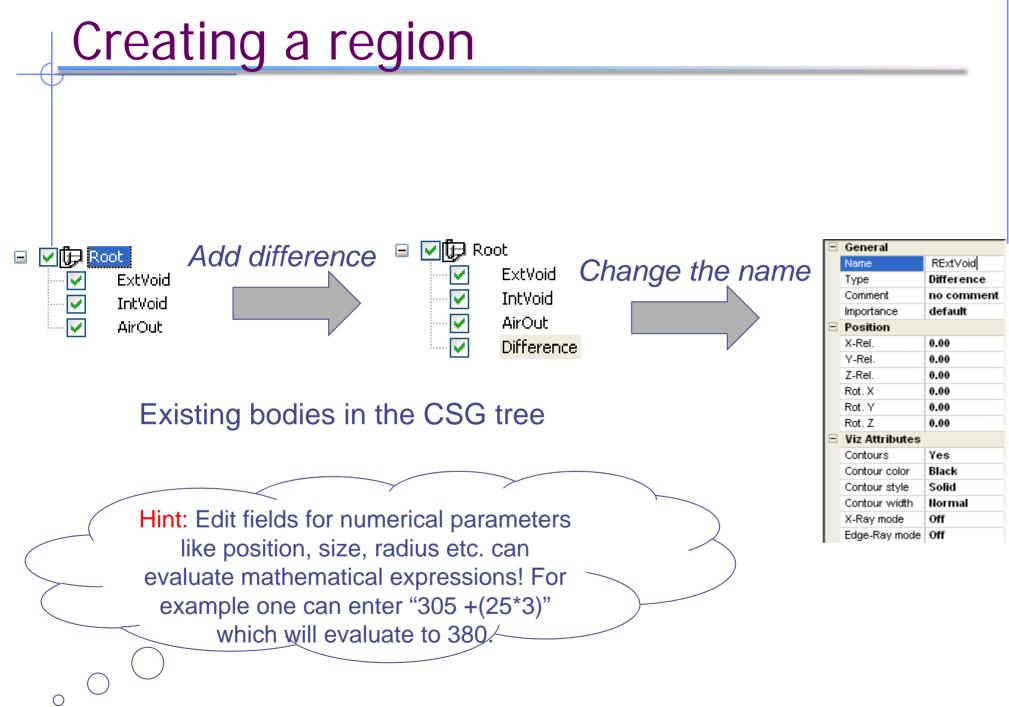

# Creating a region

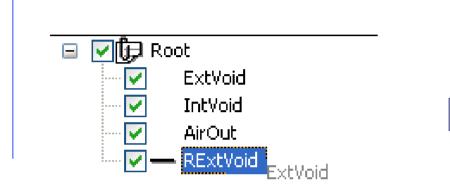

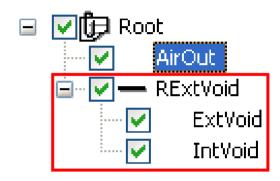

Drag "ExtVoid" and drop it over "RExtVoid". Do the same with "IntVoid". The difference of ExtVoid – IntVoid has been finished.

(The first body in a difference is always the one which is subtracted from)

# Material assignments

• Regions consisting of 1 body only: Select the material in the property view

| - | General        |             |  |  |  |  |  |  |  |  |  |
|---|----------------|-------------|--|--|--|--|--|--|--|--|--|
|   | Name           | Box         |  |  |  |  |  |  |  |  |  |
|   | Туре           | Box         |  |  |  |  |  |  |  |  |  |
|   | Comment        | no comment  |  |  |  |  |  |  |  |  |  |
|   | Importance     | default     |  |  |  |  |  |  |  |  |  |
| - | Position       |             |  |  |  |  |  |  |  |  |  |
|   | X-Rel.         | 0.00        |  |  |  |  |  |  |  |  |  |
|   | Y-Rel.         | 0.00        |  |  |  |  |  |  |  |  |  |
|   | Z-Rel.         | 0.00        |  |  |  |  |  |  |  |  |  |
|   | Rot. X         | 0.00        |  |  |  |  |  |  |  |  |  |
|   | Rot. Y         | 0.00        |  |  |  |  |  |  |  |  |  |
|   | Rot. Z         | 0.00        |  |  |  |  |  |  |  |  |  |
| - | Viz Attributes |             |  |  |  |  |  |  |  |  |  |
|   | Contours       | Yes         |  |  |  |  |  |  |  |  |  |
|   | Contour color  | Black       |  |  |  |  |  |  |  |  |  |
|   | Contour style  | Solid       |  |  |  |  |  |  |  |  |  |
|   | Contour width  | Normal      |  |  |  |  |  |  |  |  |  |
|   | X-Ray mode     | Off         |  |  |  |  |  |  |  |  |  |
|   | Edge-Ray mode  | Off         |  |  |  |  |  |  |  |  |  |
| = | Properties     |             |  |  |  |  |  |  |  |  |  |
|   | Material       | Blackhole 🗸 |  |  |  |  |  |  |  |  |  |
|   | Size-X         | Air         |  |  |  |  |  |  |  |  |  |
|   | Size-Y         | Aluminium   |  |  |  |  |  |  |  |  |  |
|   | Size-Z         | Beryllium   |  |  |  |  |  |  |  |  |  |
|   |                | Blackhole   |  |  |  |  |  |  |  |  |  |
|   |                | Carbon      |  |  |  |  |  |  |  |  |  |
|   |                | looromio tr |  |  |  |  |  |  |  |  |  |

• Regions made up of boolean operations:

Select the top-most node of the region (a boolean operator) and select the material in the property view

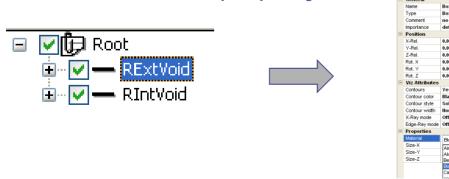

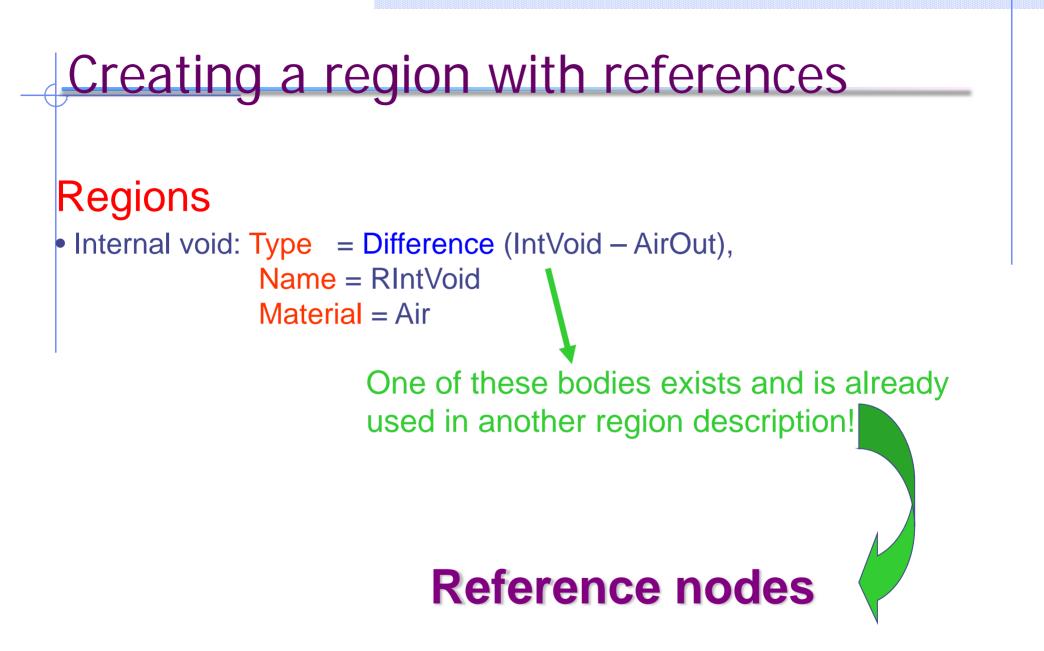

They share the geometry, position, orientation etc. but **NOT** the material!

# Creating a region with references

- 1. Create a difference with the name RIntVoid
- 2. Select the body IntVoid in the region RExtVoid.

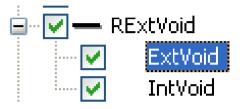

- 3. Press the Shift key and drag IntVoid and drop it over RIntVoid while holding Shift pressed!
- 4. Also drag and drop the body AirOut over RIntVoid
- 5. Finally you'll have

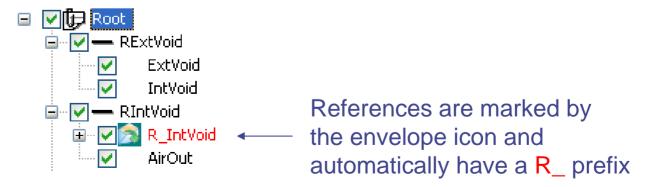

# Visibility

Root

RExtVoid

RIntVoid

ExtVoid

IntVoid

AirOut

R\_IntVoid

V

-

 $\checkmark$ 

 $\mathbf{E}$ 

V

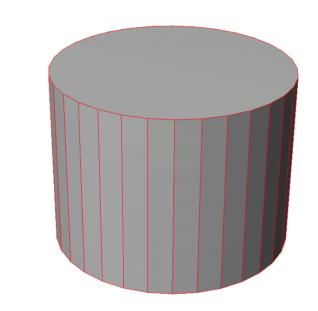

Hint: Selected (sub)regions are always shown with red contours

Now turn off the visibility be clicking on the checkbox of the upper-most node

# Create the next bodies/regions

#### **Bodies**

- Lead container -> Cylinder: X = 0, Y = 0, Z = 0, R = 18, H = 45Name = LeadCon
- Air inside 1 -> Cylinder: X = 0, Y = 0, Z = 16, R = 5.5, H = 31 Name = AirIn1
- Air inside 2 -> Cylinder: X = 0, Y = 0, Z = 7, R = 8, H = 10 Name = AirIn2

#### Regions

 Lead container: Type = Difference (LeadCon – AirIn1 – AirIn2), Name = LeadCol Material = Lead

# Creating another region with references

#### Regions

• Air outside: Type = Difference (AirOut –LeadCon – AirIn1) Name = ROuterAir Material = Air

All of these bodies exist and are already used in other region descriptions!

# We need reference nodes again

# Creating a region with references

- 1. Create a difference with the name ROuterAir
- 2. Drag and drop the body AirOut, which becomes the first child node
- 3. Select the body AirIn1 in the region LeadCol.

| 🖃 🗹 🗕 LeadCol |         |  |  |  |  |  |  |  |  |  |
|---------------|---------|--|--|--|--|--|--|--|--|--|
| •••• 🖌        | LeadCon |  |  |  |  |  |  |  |  |  |
| •••• 🖌        | AirIn1  |  |  |  |  |  |  |  |  |  |
| 🖌             | AirIn2  |  |  |  |  |  |  |  |  |  |
| ····· 🖌       | Box     |  |  |  |  |  |  |  |  |  |

- 4. Press the Shift key and drag AirIn1 and drop it over ROuterAir while holding Shift pressed!
- 5. Repeat step 4 with LeadCon

7. Turn off the visibility of ROuterAir

6. Finally you'll have

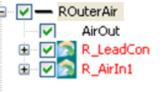

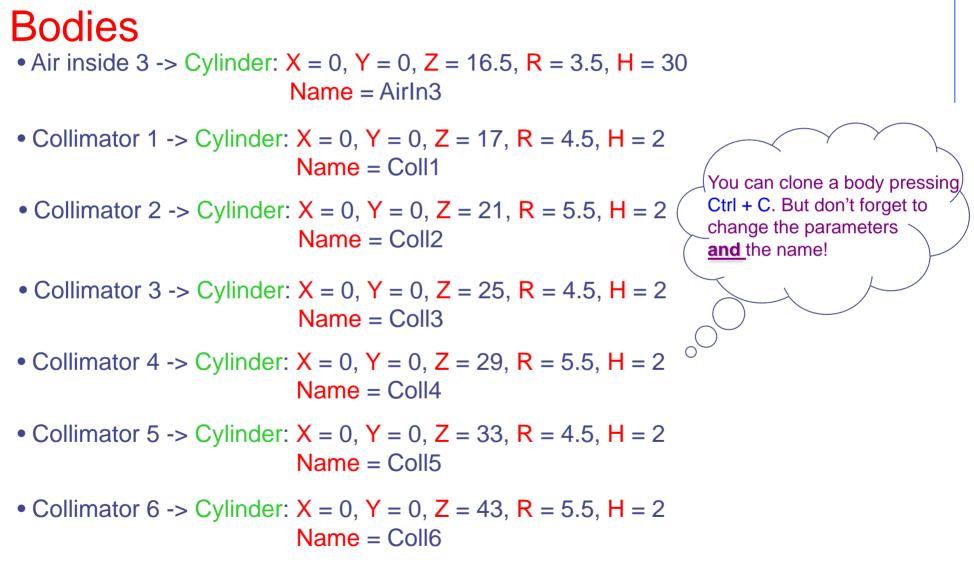

#### Regions

Tungsten collimator: Type = Union (Coll1 – AirIn3) | (Coll2 – AirIn3) | (Coll3 – AirIn3) | (Coll4 – AirIn3) | (Coll5 – AirIn3) | (Coll 6 - AirIn3)

Name = TungColl Material = Tungsten

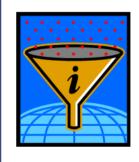

Don't forget to use references for already existing bodies! You can clone existing bodies and references by dragging and dropping them while holding the Ctrl key.

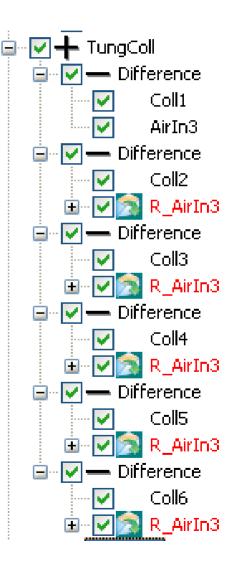

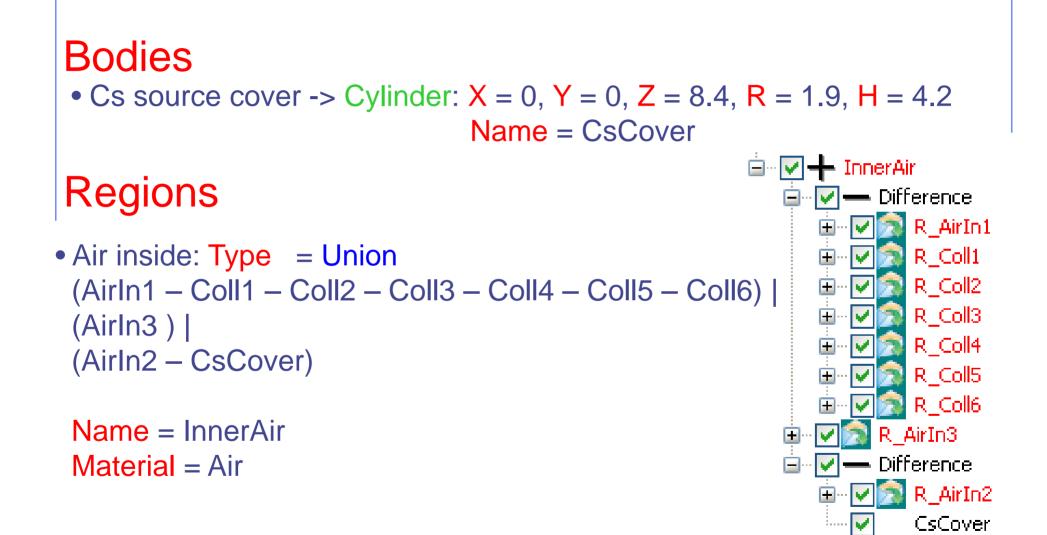

| Bodies                                       |                                                                                                    |
|----------------------------------------------|----------------------------------------------------------------------------------------------------|
| • Cs source inside ->                        | Cylinder: X = 0, Y = 0, Z = 8.5, R = 1.8, H = 4.0                                                                                                    |
|                                              | Name = CsInner                                                                                                    |
| • Al separator plane -                       | -> Plane: X = 0, Y = 0, Z = 9.8                                                                                                    |
|                                              | Name = CsAlSep                                                                                                    |
| Regions                                      |                                                                                                    |
| • Source:                                    | Type = Difference (CsInner - CsAISep)                                                                                                    |
|                                              | Name = Source                                                                                                    |
|                                              | Material = Cesium                                                                                                    |
| <ul> <li>Source cover:</li> </ul>            | Type = Difference (CsCover - CsInner)                                                                                                    |
|                                              | Name = SourceCov                                                                                                    |
|                                              | Material = Iron                                                                                                    |
| • Al part of the source                      | : Type = Intersection (CsInner x CsAISep)                                                                                                    |
|                                              | Name = AlSrcPart                                                                                                    |
|                                              | Material = Aluminum                                                                                                    |
| <ul> <li>Regions</li> <li>Source:</li> </ul> | Name = CsAlSep<br>Type = Difference (CsInner - CsAlSep)<br>Name = Source<br>Material = Cesium<br>Type = Difference (CsCover - CsInner)<br>Name = SourceCov<br>Material = Iron<br>: Type = Intersection (CsInner x CsAlSep)<br>Name = AlSrcPart |

# **Export to FLUKA**

SimpleGeo supports the following formats for exporting to FLUKA

- Old syntax with numbers
- New syntax with names and without parentheses
- New syntax with names and with parentheses

In the export dialog you can select the respective format from the

drop-down list at the bottom of the dialog. In this case select the option FLUKA input new syntax (\*.new.inp)

| Save As                                           |                             |                                                                                                    |                        |                    |   | ? 🗙         |
|---------------------------------------------------|-----------------------------|----------------------------------------------------------------------------------------------------|------------------------|--------------------|---|-------------|
| Save in:                                          | 🗀 Example 1                 |                                                                                                    | •                      | + 🗈 💣 🛛            | • |             |
| My Recent<br>Documents<br>Desktop<br>My Documents |                             |                                                                                                    |                        |                    |   |             |
| My Network<br>Places                              | File name:<br>Save as type: | FLUKA input file (*.inp)                                                                                 |                        | •                  |   | ave<br>ncel |
|                                                   |                             | FLUKA input file (*.inp)<br>FLUKA input new syntax (*.r<br>FLUKA new syntax - parenth<br>All Files (*.*) | new.inp)<br>neses inpu | ut file (*.par.ing |   |             |

# In the end...

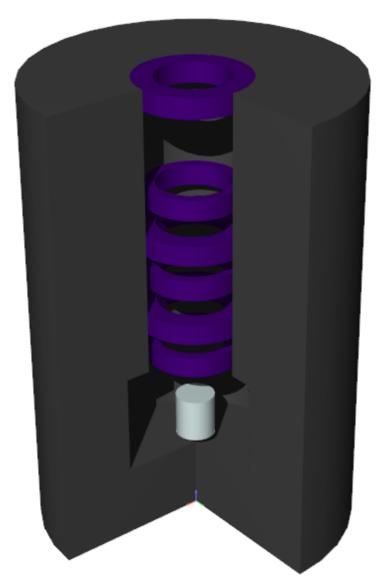

Final version of the geometry with one part removed

# You can find more examples in the gallery on the website

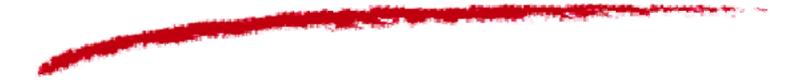

Website: www.cern.ch/theis/simplegeo